# LUXUL.

## CDSC Q-Sys

Switch Configuration Guide

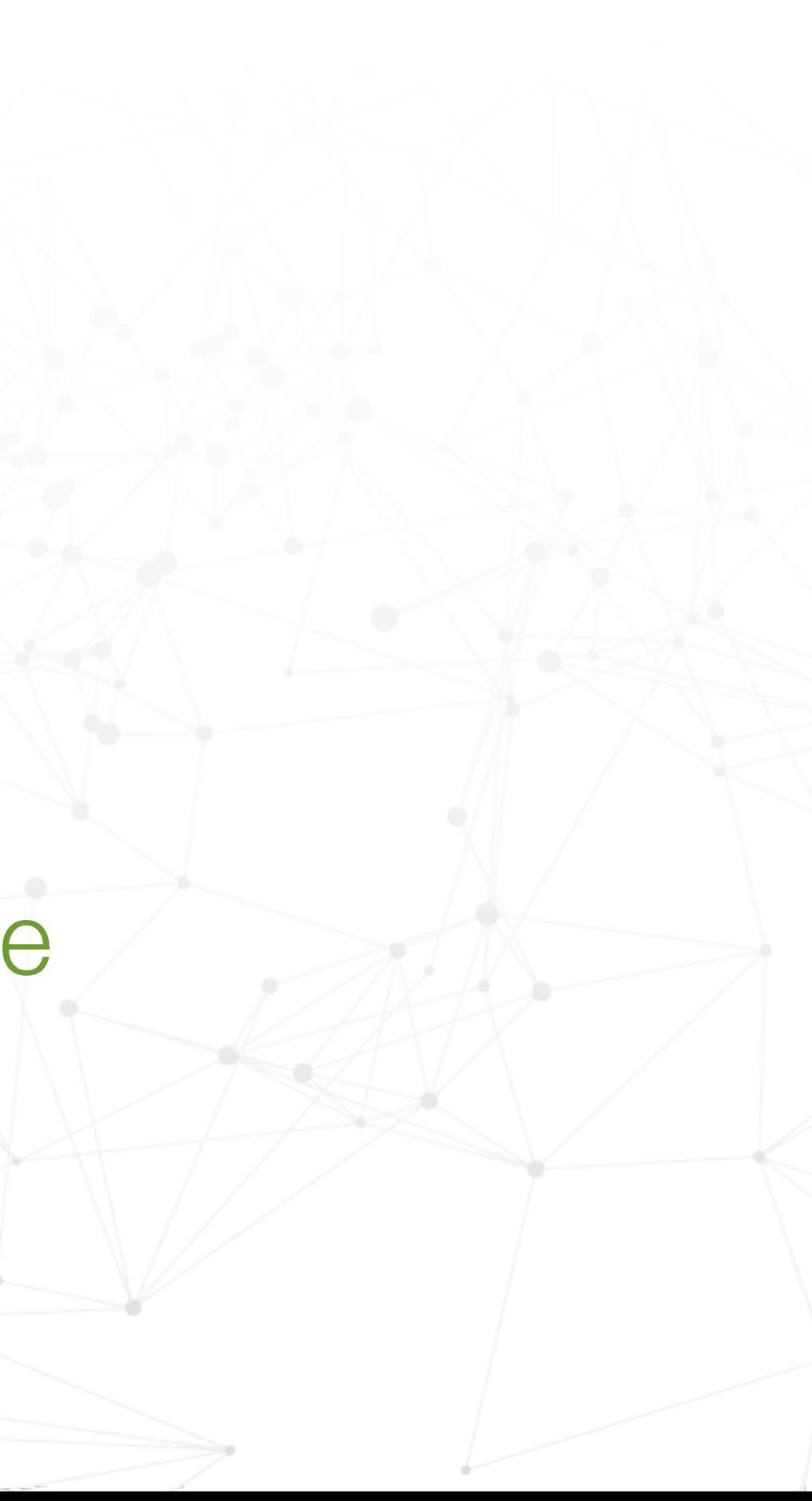

## Login to switch

Login to switch via web browser.

If your network is not currently on a 192.168.0.x subnet, you may need to temporarily set your computer to a static IP subnet of 192.168.0.x It is also recommended to change the IP address of the switch to match the subnet of your network.

Default IP address of the switches are:  $AMS-2600 = 192.168.0.2$ AMS/XMS-1208P = 192.168.0.3 All other AMS/XMS models = 192.168.0.4 SW-510/610 Series = DHCP by default

Default username = admin

Default password =  $admin<sup>*</sup>$ 

\*Firmware will require a password change upon initial setup

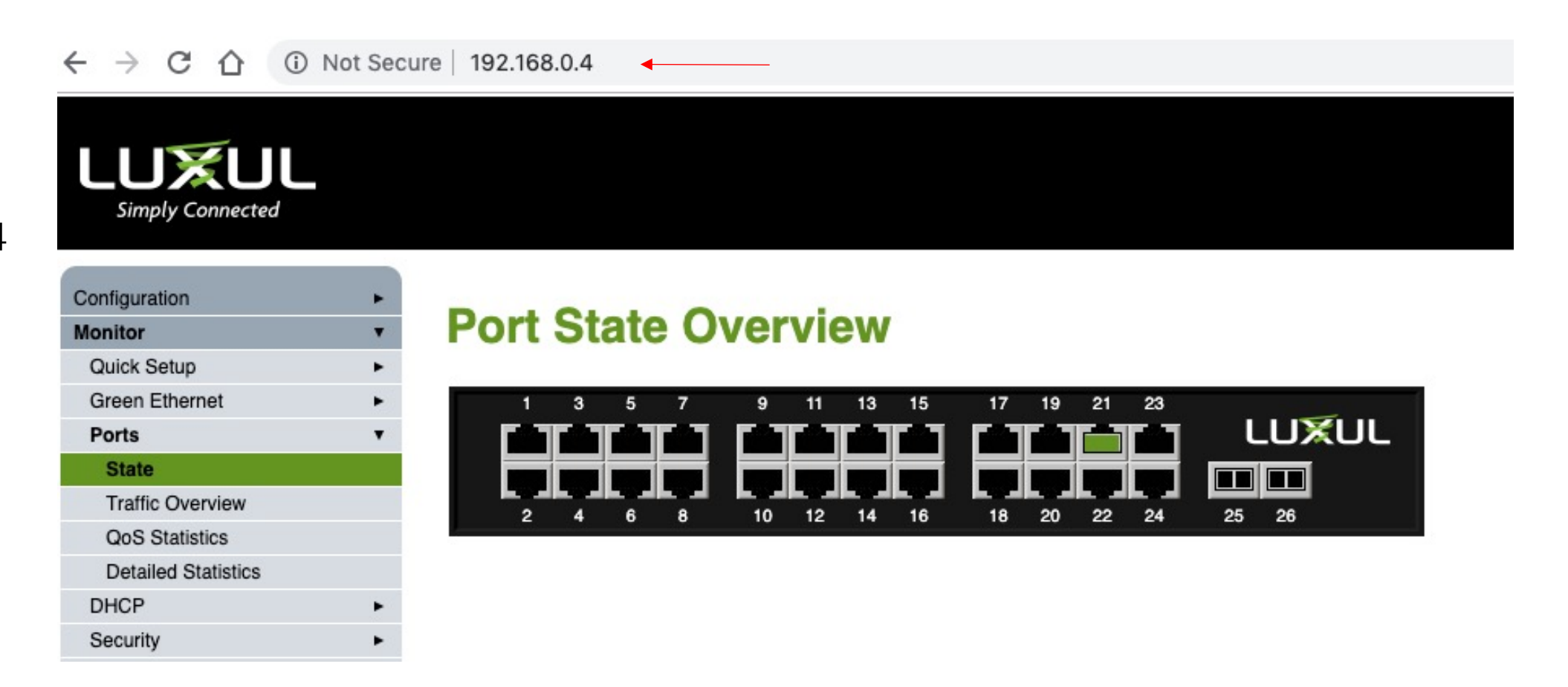

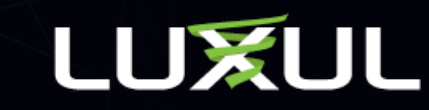

## Set Port Frame Size

Navigate to Configuration > Ports > Ports

Set Maximum Frame Size to 1518.

Changing the setting on the top row with the \* globally selects all ports

Click Save at bottom of screen.

#### **LUXUL** imply Connected

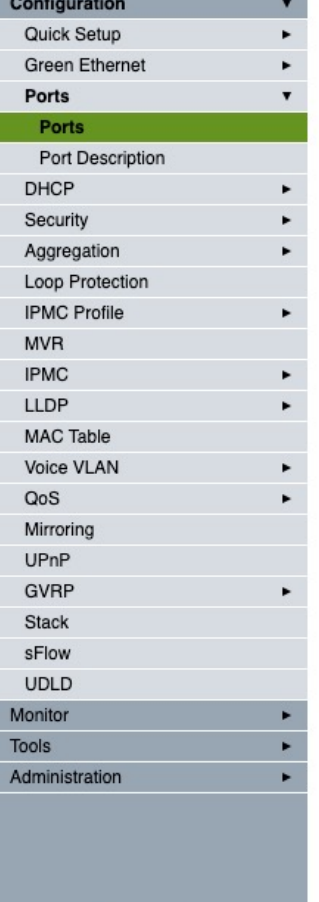

Copy

#### **Port Configuration for Switch 1**

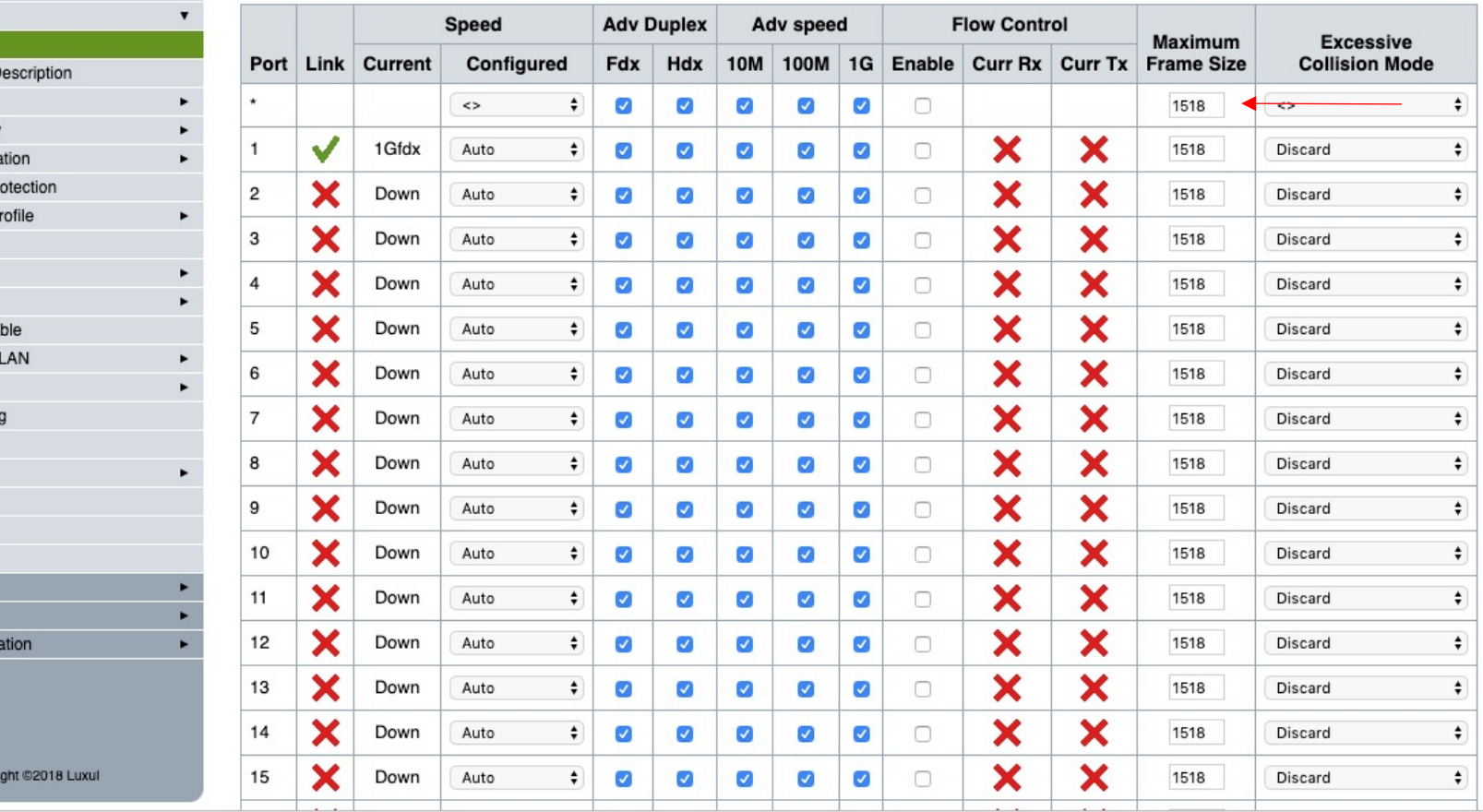

Model: AMS-4424P<br>Firmware Version: v4.1.3

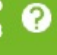

Refresh

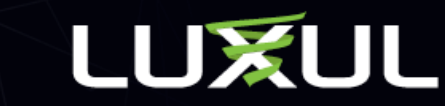

## DSCP Based Port Classification

Navigate to Configuration > QoS > Port Classification

Select DSCP Based for every port

Changing the setting on the top row with the \* globally selects all ports

Click Save at bottom of screen

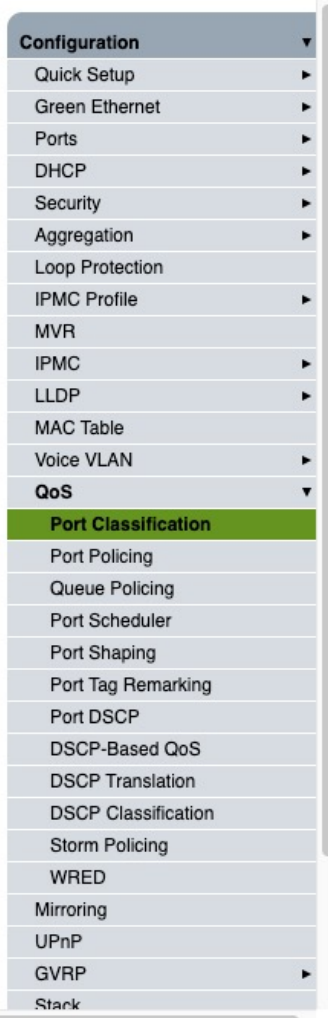

 $\frac{1}{\text{Simplify Connected}}$ 

#### **QoS Ingress Port Classification for Switch 1**

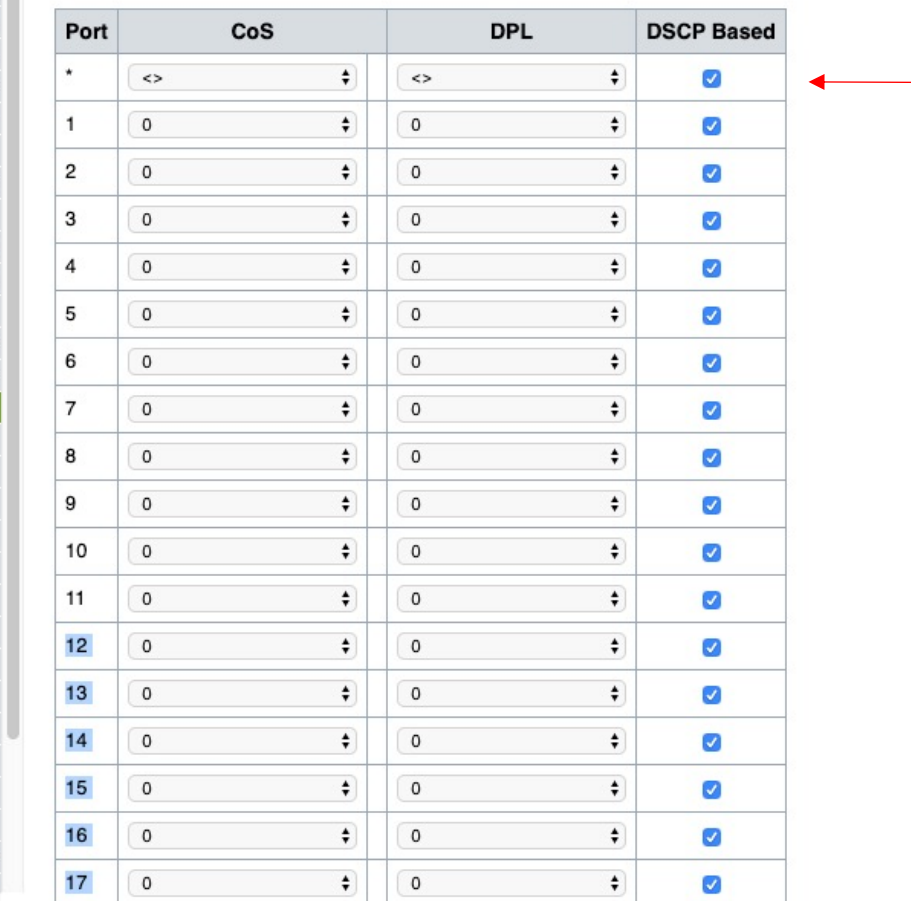

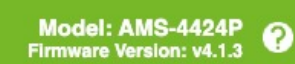

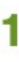

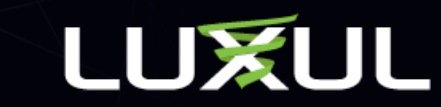

## Trust DSCP

Navigate to Configuration > QoS > DSCP Based QoS

Select Trust for all ports

Changing the setting on the top row with the \* globally selects all ports

Click Save at bottom of screen

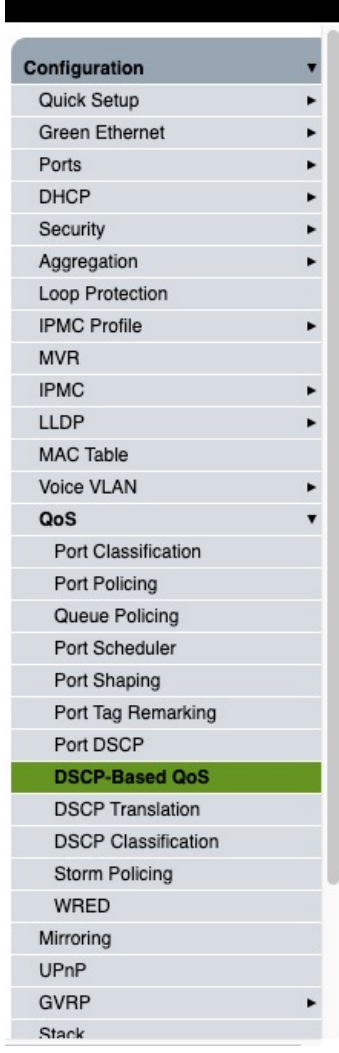

**LUXUL**<br>Simply Connected

#### **DSCP-Based QoS Ingress Classification**

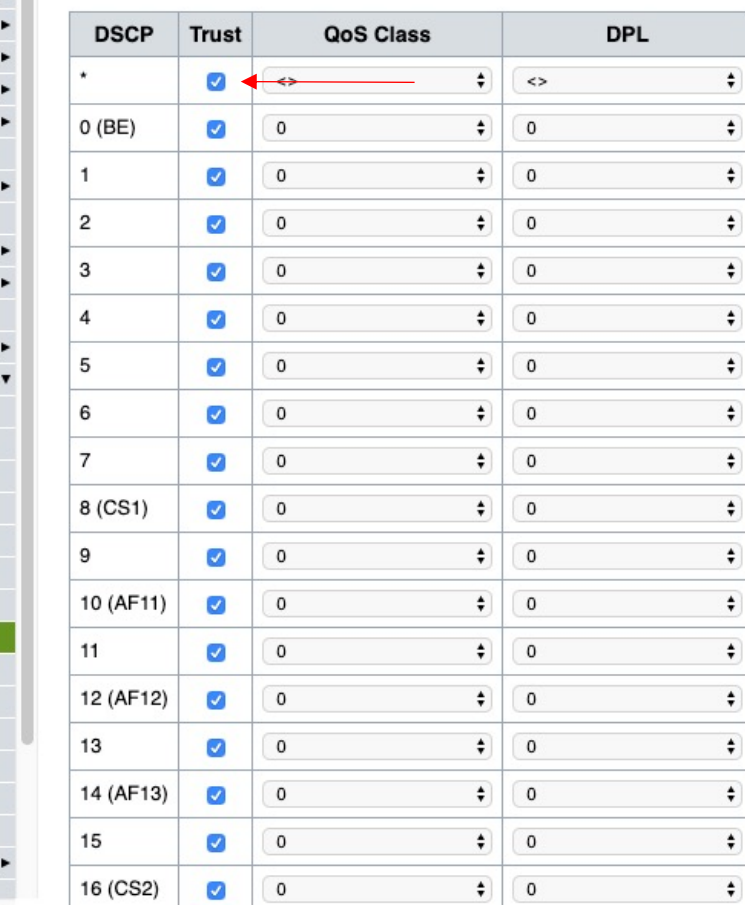

Model: AMS-4424P<br>Firmware Version: v4.1.3

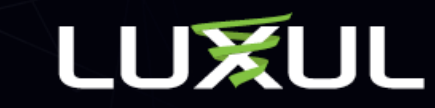

## DSCP Class for Q-Sys only configuration

\*Use this config when configuring only for Q-Sys. If using the same switch for both Q-Sys and Dante, skip to the next page.

On same screen as above

Set Class 46 to Priority 7

Set Class 34 to Priority 6

Click Save at bottom of screen

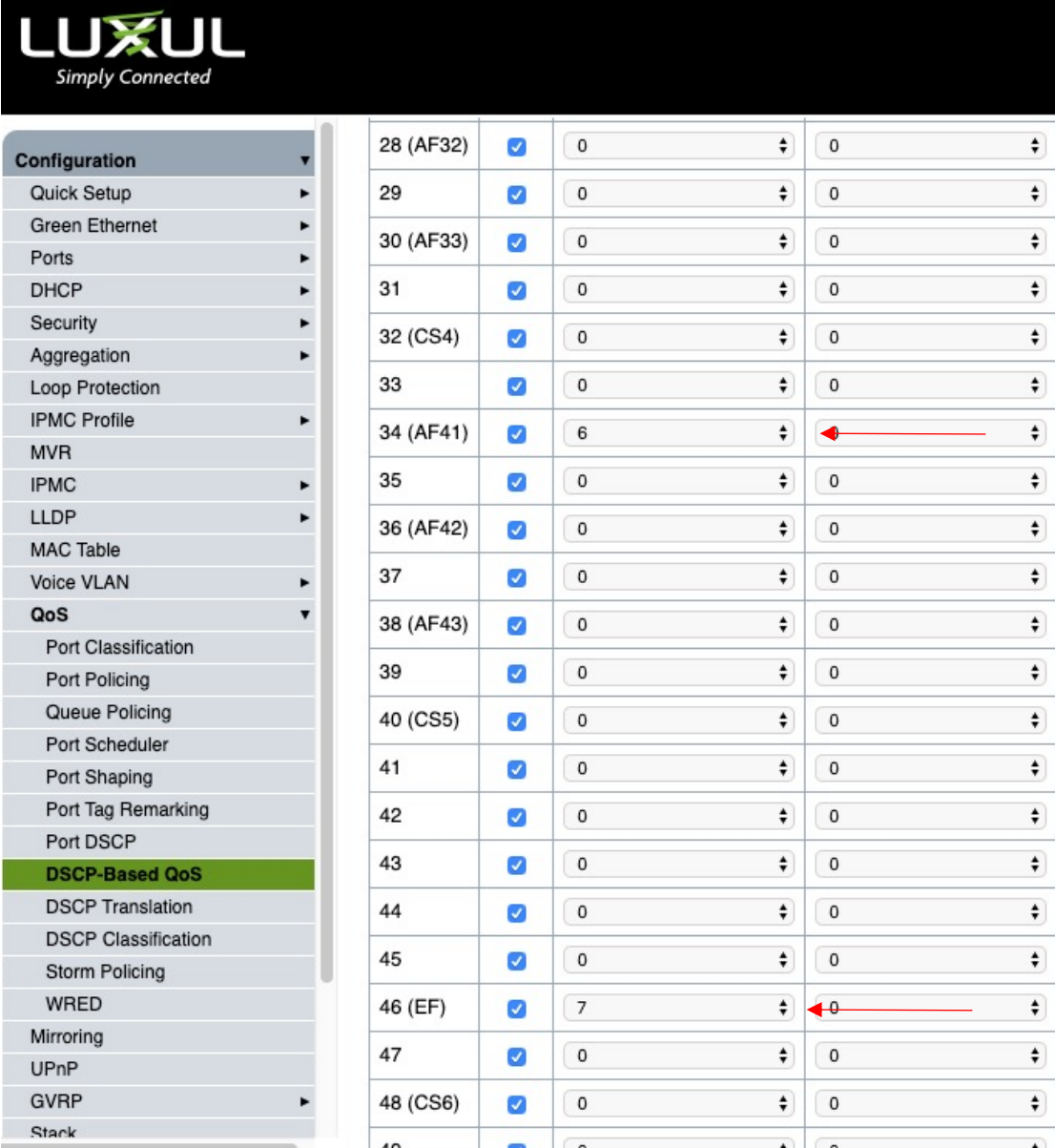

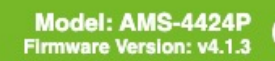

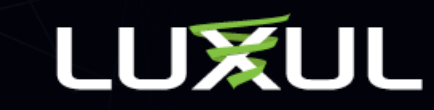

## DSCP Class for combo Dante & Q-sys

\*Use this config only when using the same switch to run both Dante Q-Sys. Skip this step if only configuring for Q-Sys.

On same screen as above Set Class 56 to Priority 7 Set Class 46 to Priority 6 Click Save at bottom of screen

### **LU爱UL**

mply Connected

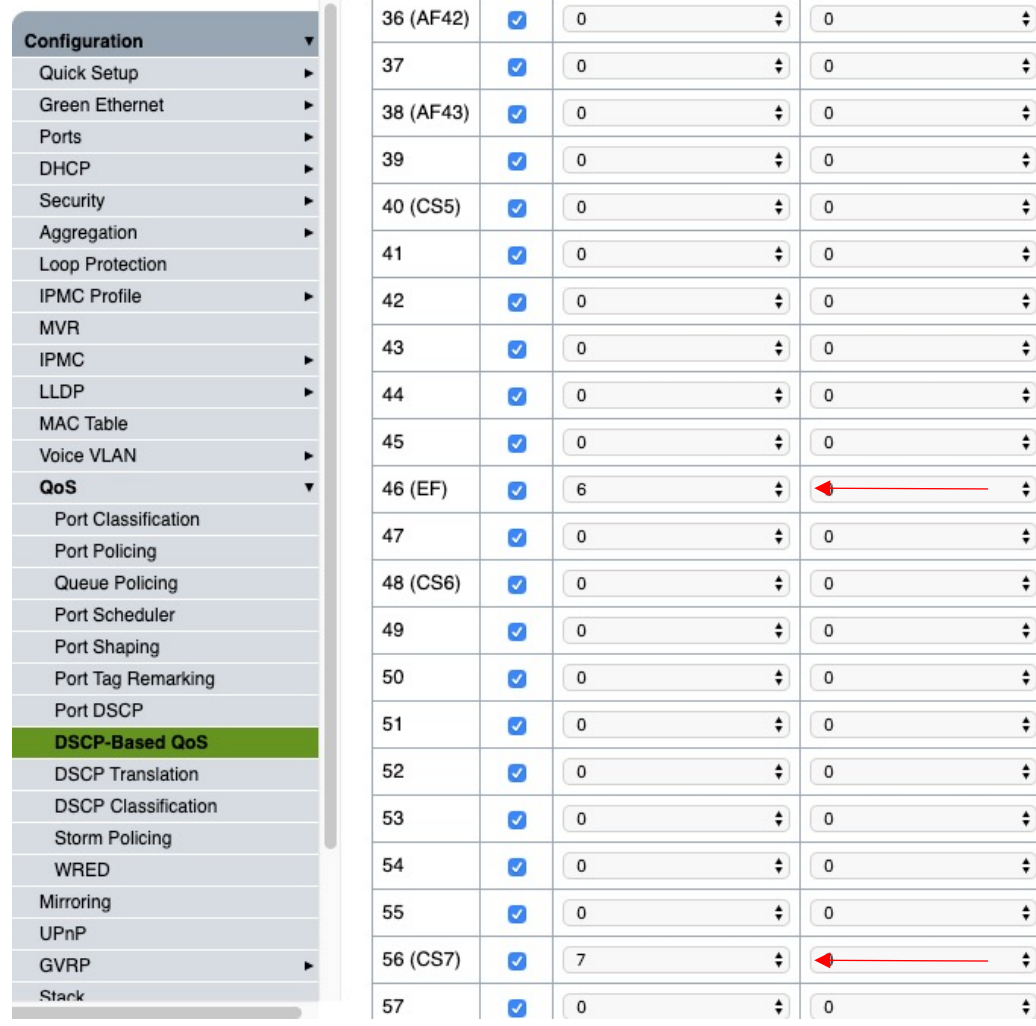

Model: AMS-4424P<br>Firmware Version: v4.1.3

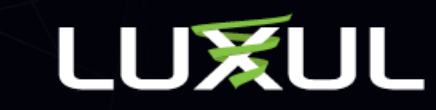

## DSCP Class for combo Dante & Q-sys

\*Use this config only when using the same switch to run both Dante Q-Sys. Skip this step if only configuring for Q-Sys.

On same screen as above Set Class 26 to Priority 5 Set Class 8 to Priority 5 All other Classes set to 0

Click Save at bottom of screen.

#### LUXUL

 $P<sub>0</sub>$ 

Po

D.  $St$ W Mirr UPn

Simply Connected

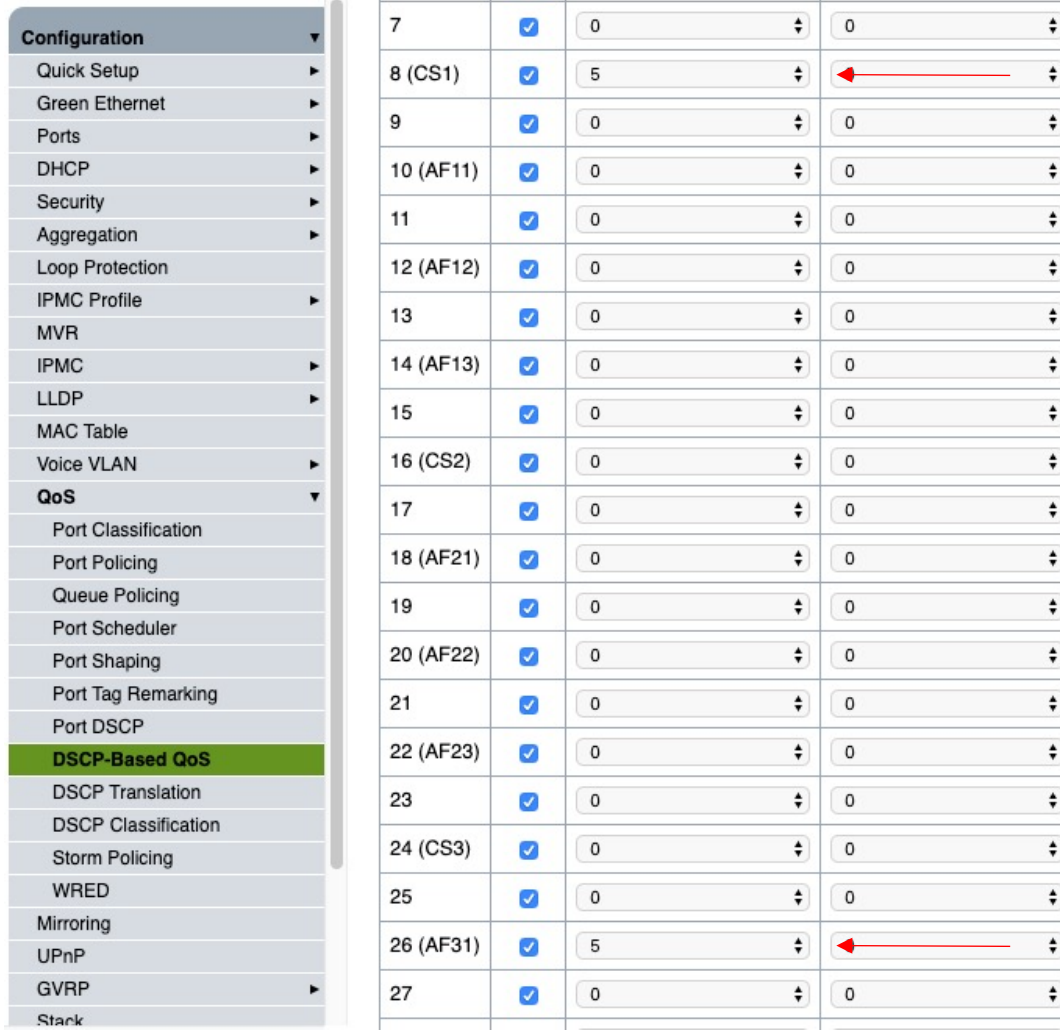

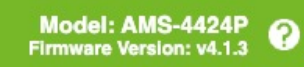

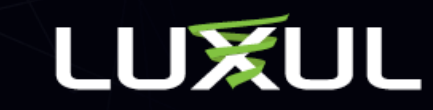

## Save Startup Configuration

Navigate to Administration > Configuration > Save startup-config

Click Save Configuration

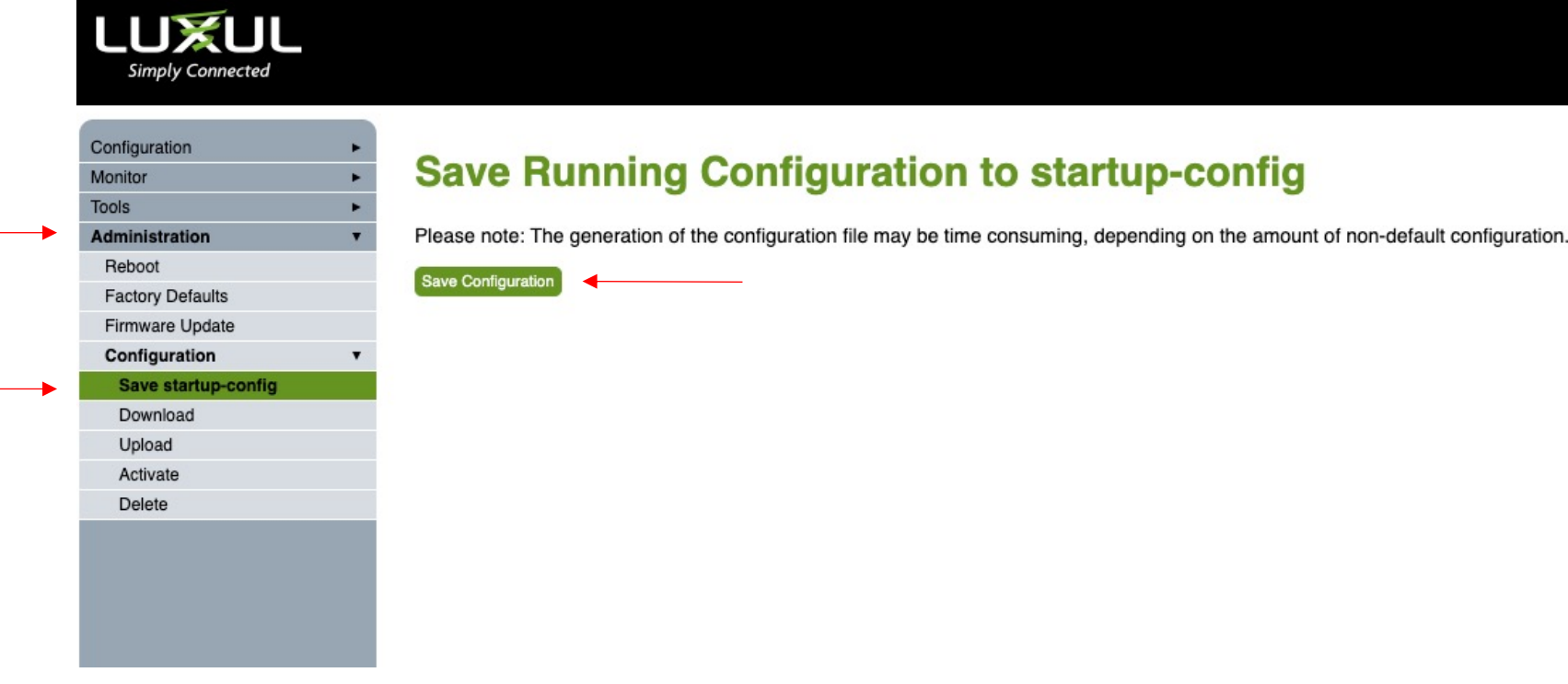

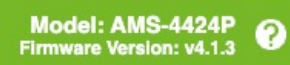

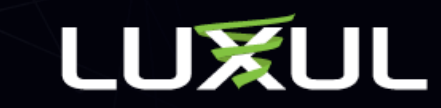

## IGMP Multicast Configuration

Navigate to Configuration > IPMC > IGMP Snooping > Basic Configuration

Check Snooping Enabled

Check Unregistered IPMCv4 Flooding Enabled (it should be enabled already)

Check Fast Leave on all ports

Changing the setting on the top row with the \* globally selects all ports

Click Save at bottom of screen

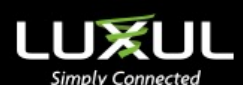

Quick Setur Ports **DHCF** Securit

**IPMCF MVF** 

LLDF

Voice QoS Mirro UPnl GVR Stac sFlor **UDL** 

**IGMP Sng** 

**VLAN Configuration** 

#### **IGMP Snooping Configuration**

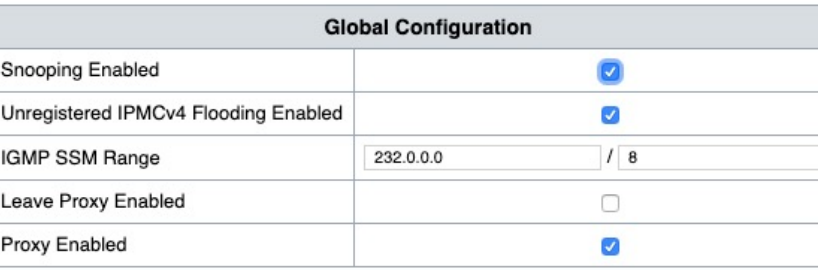

#### **Port Related Configuration for Switch 1**

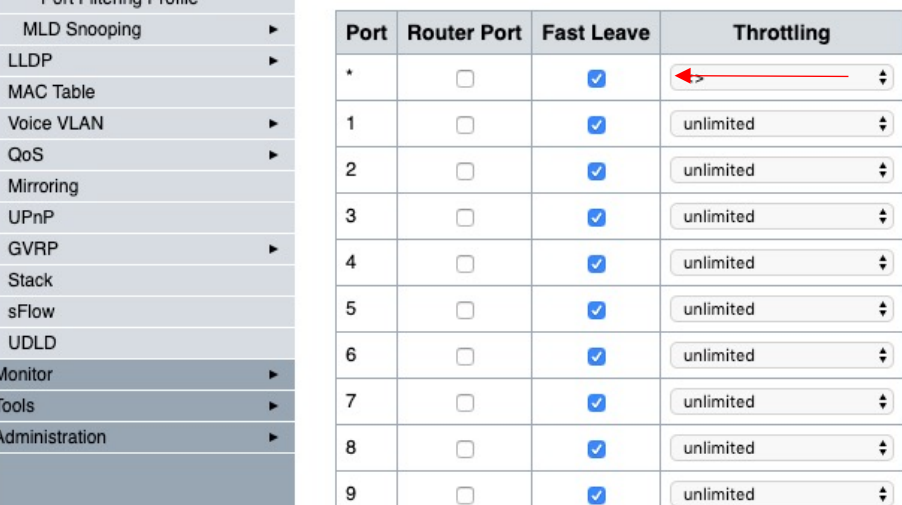

Model: AMS-4424P<br>Firmware Version: v4.1.3

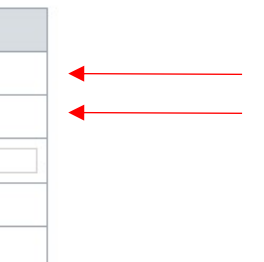

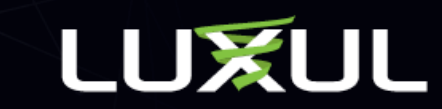

## IGMP Multicast VLAN Configuration

Navigate to Configuration > IPMC > IGMP Snooping > VLAN Configuration

Click Add New IGMP VLAN

Check Snooping Enabled

Check Querier Election

IP Address can be left at 0.0.0.0 if only using one switch

\*Set IP as IP address of the switch if using more than one switch in network

Change Compatibility to Forced IGMPv2

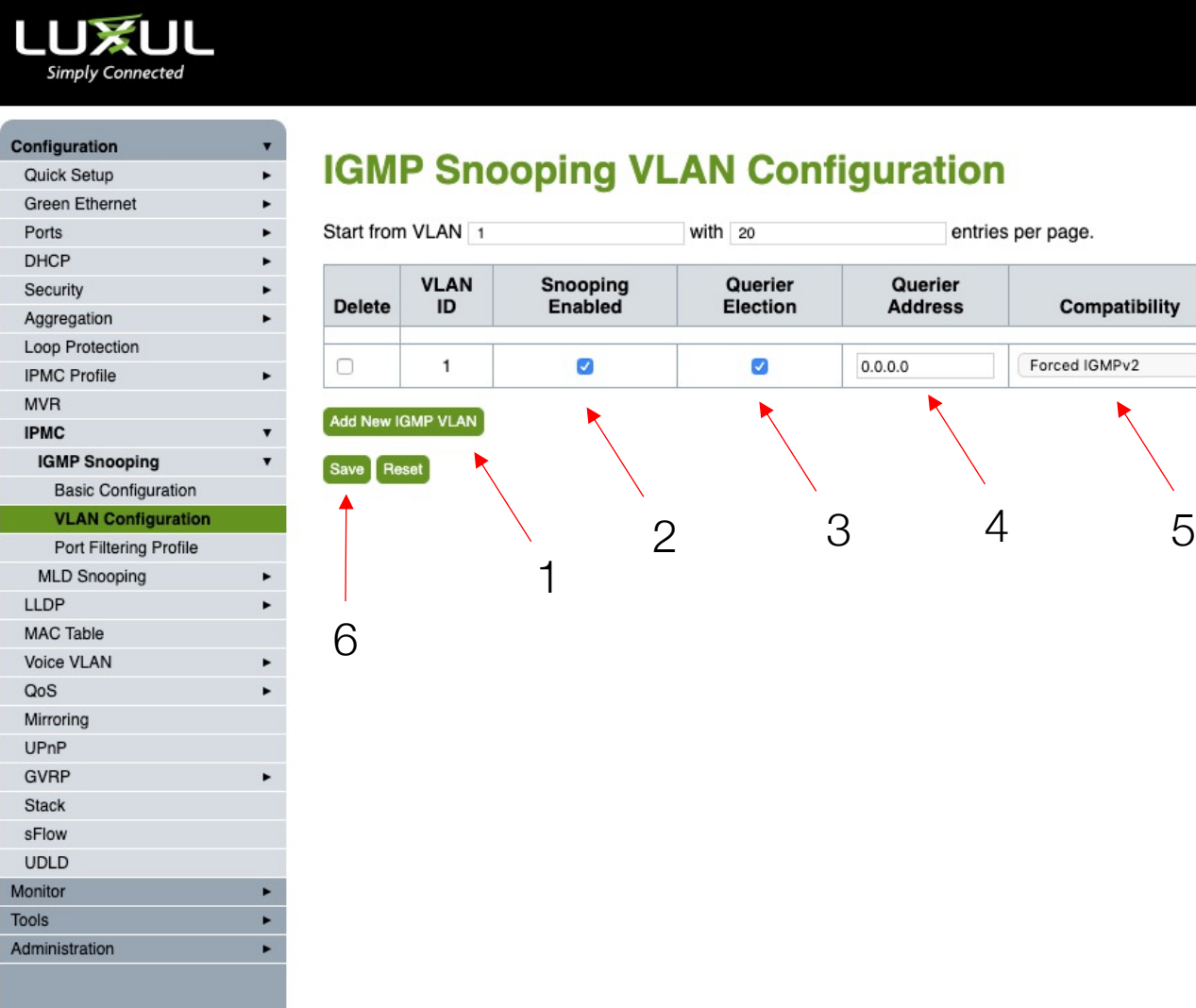

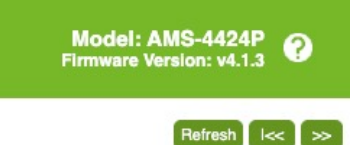

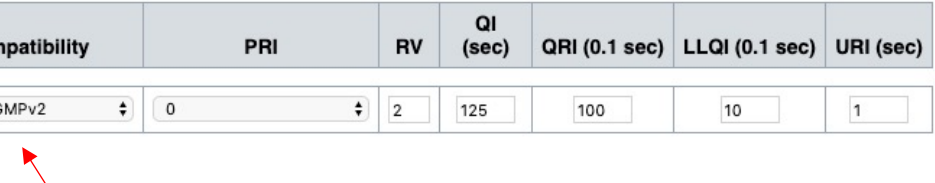

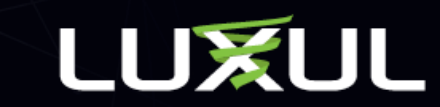

## Save Startup Configuration

Navigate to Administration > Configuration > Save startup-config

Click Save Configuration

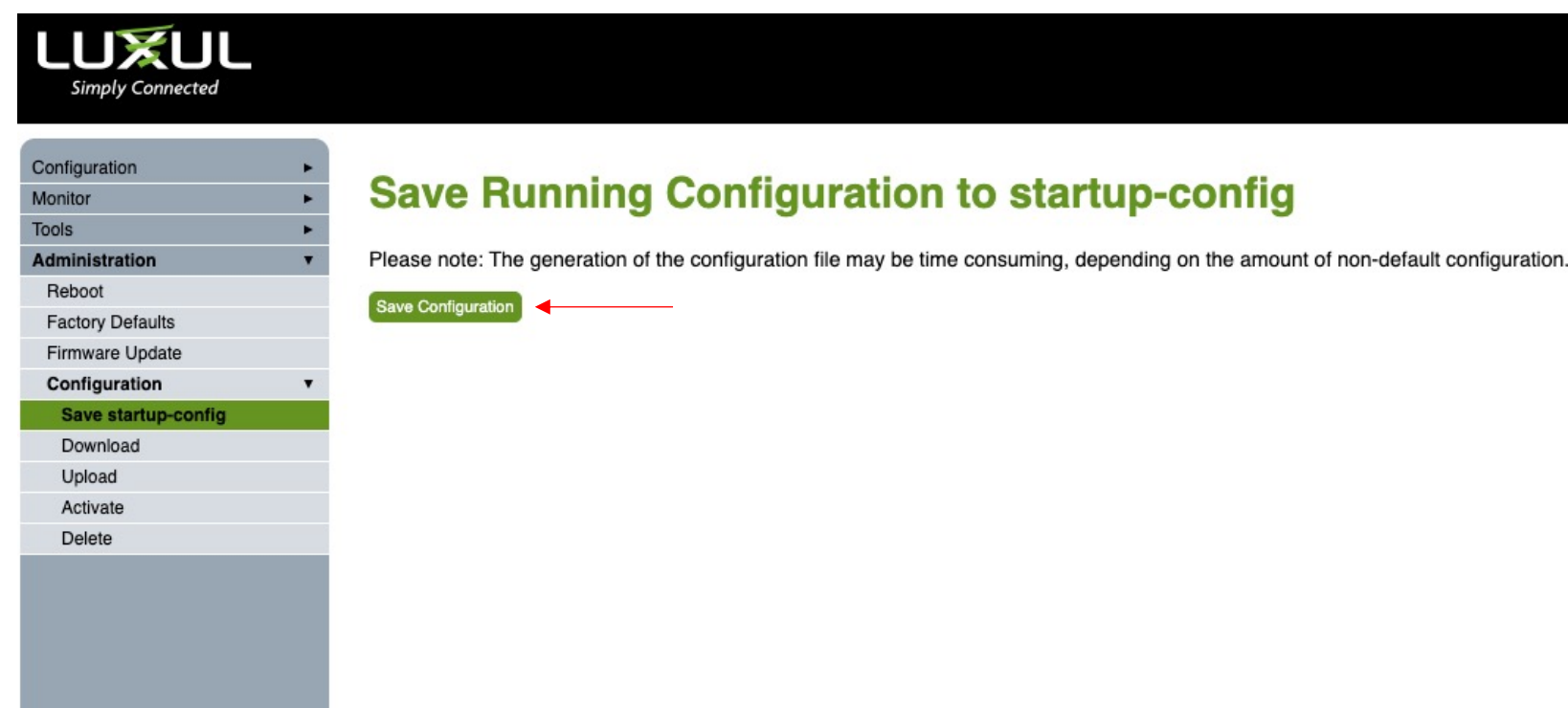

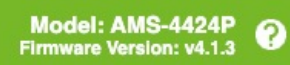

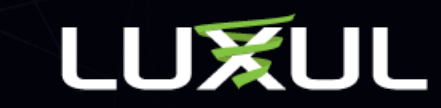

Errors, Drops, Filtered should be 0 or near 0

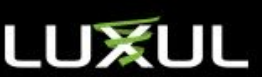

**A** 

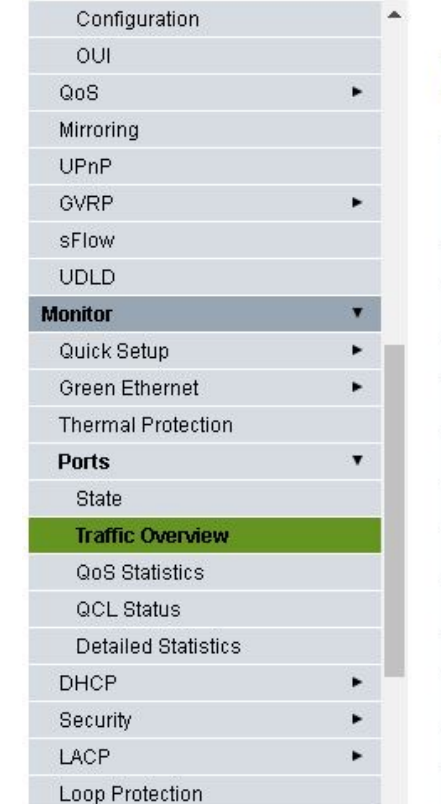

MVR **IPMC** LLDP

#### **Port Statistics Overview**

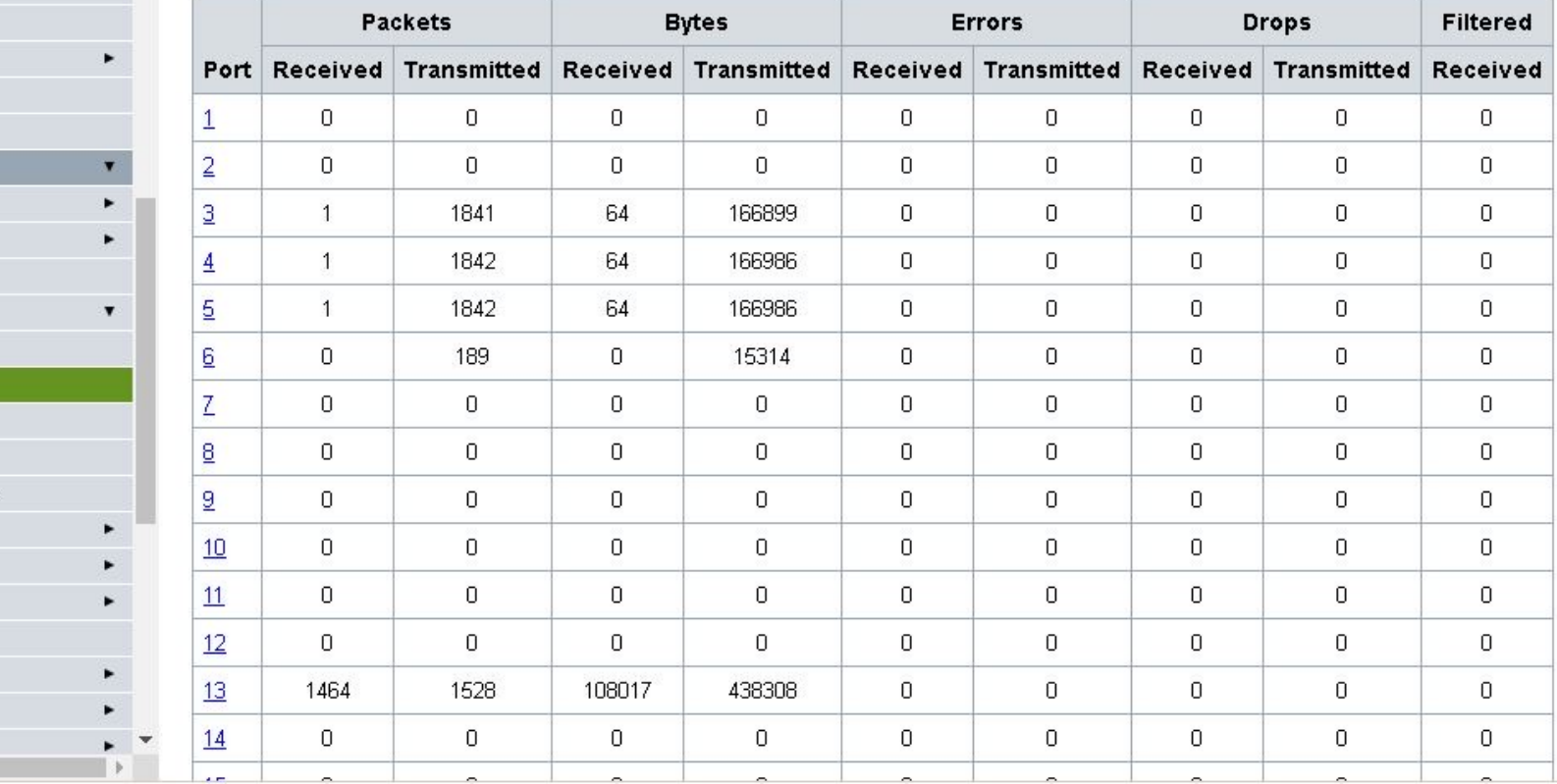

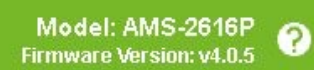

Navigate to Monitor > Ports > Traffic Overview

Auto-refresh<sup>0</sup> Refresh<sup>1</sup> Clear

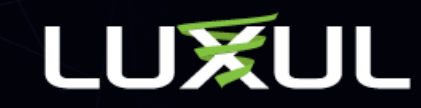

Navigate to Monitor > Ports > QoS Statistics

Numbers should be seen in Q6 and Q7 for any port that a Q-Sys device is connected as that is where the Q-Sys system runs on the network

#### **LUXUL Simply Connected**

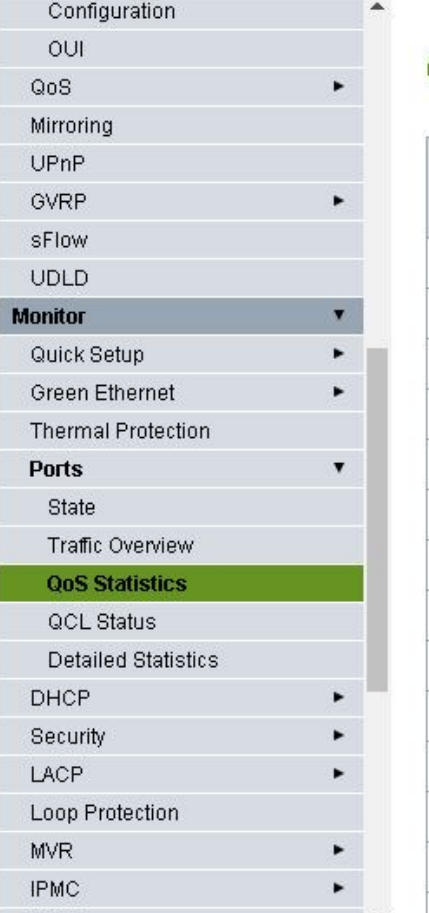

LLDP  $\leftarrow$ 

#### **Queuing Counters**

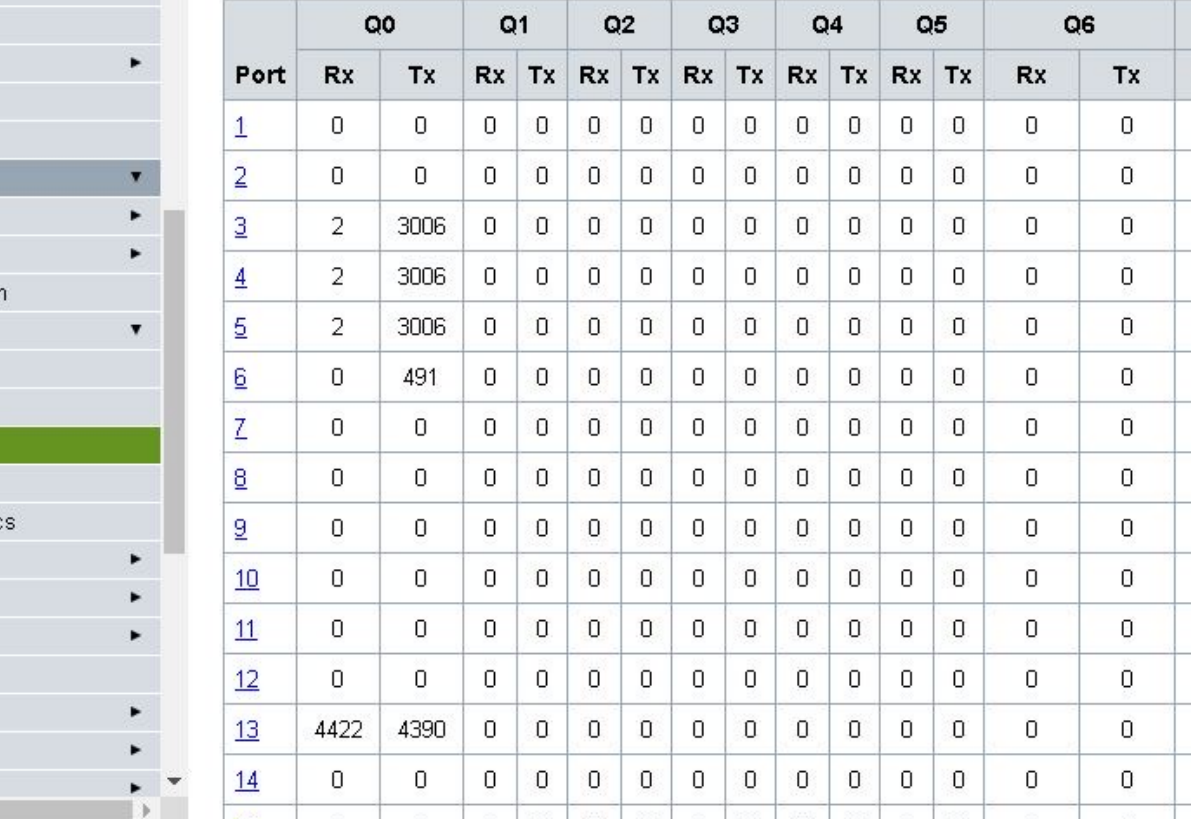

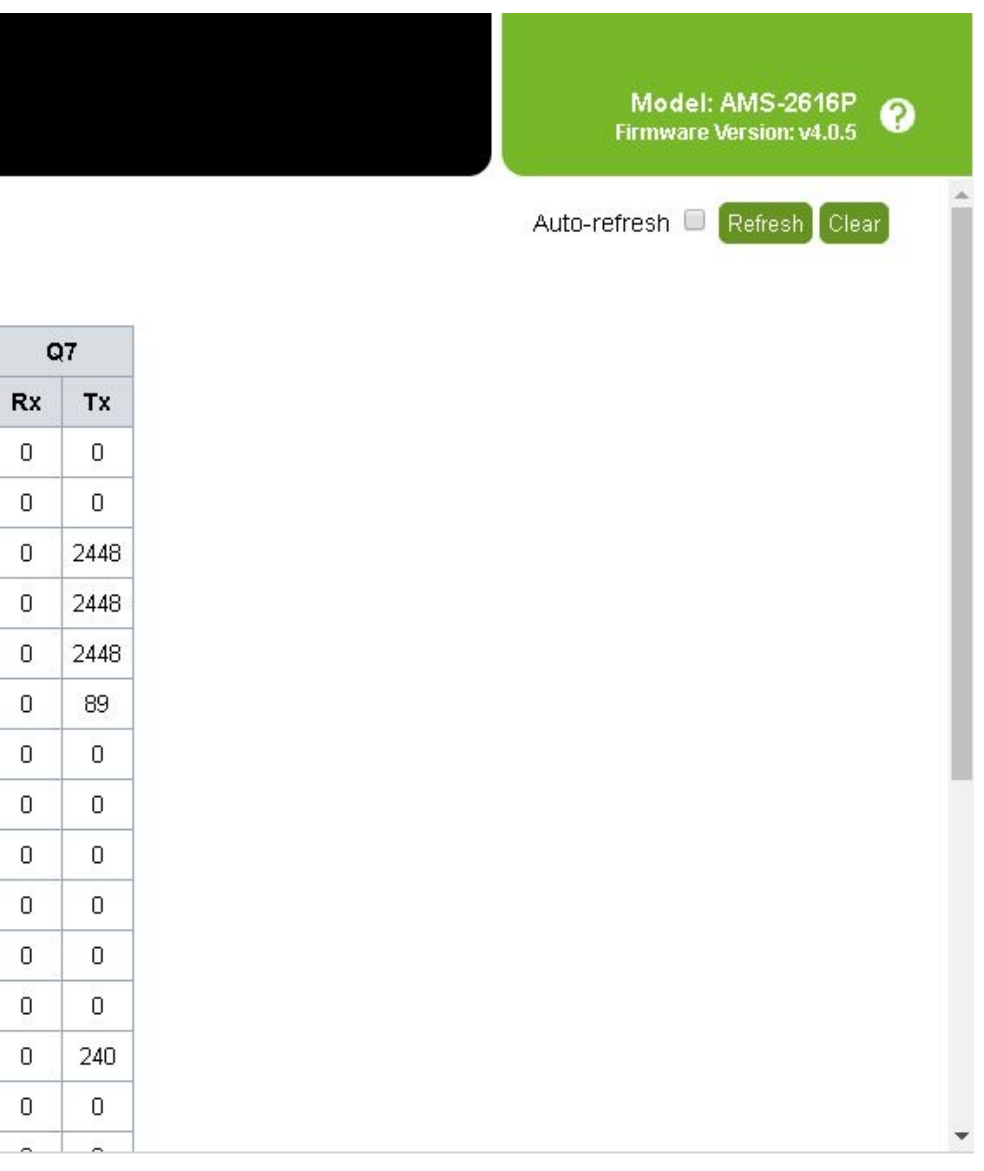

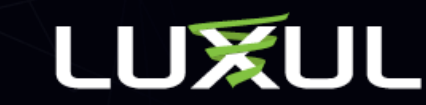

Navigate to Monitor > IPMC > IGMP Snooping > Status

Q-Sys uses IGMP v2. Querier and Host Version should indicate v2. Querier Status should indicate Active.

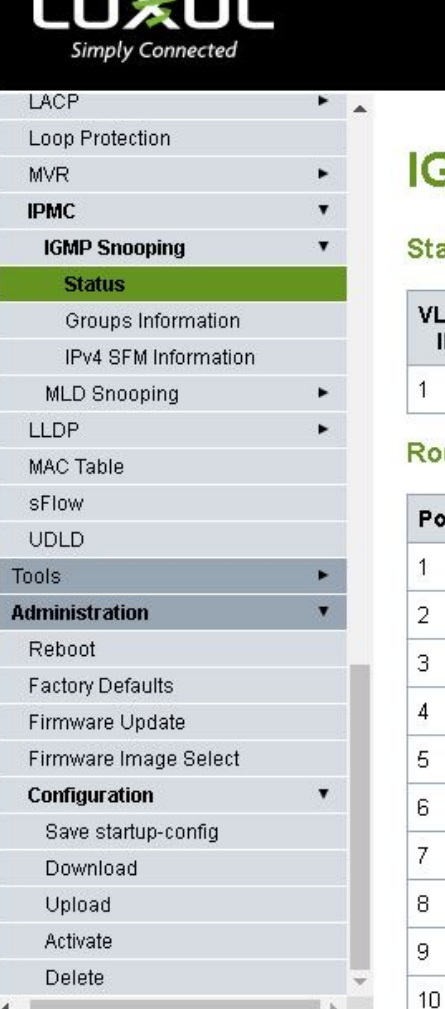

 $\overline{1}$ 

#### **GMP Snooping Status**

#### atistics

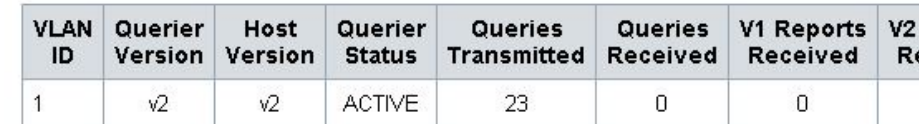

#### uter Port

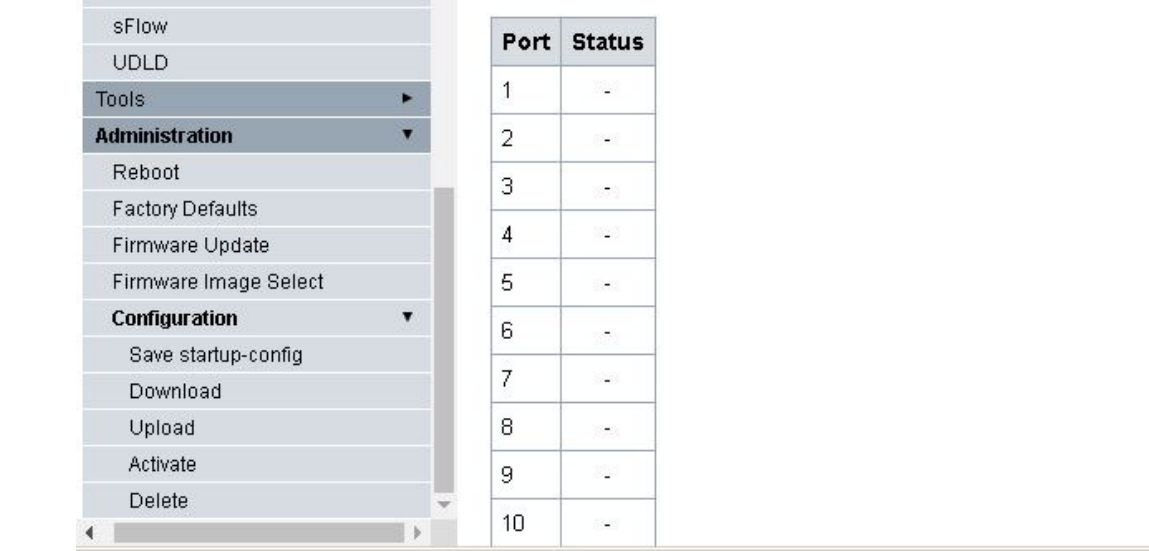

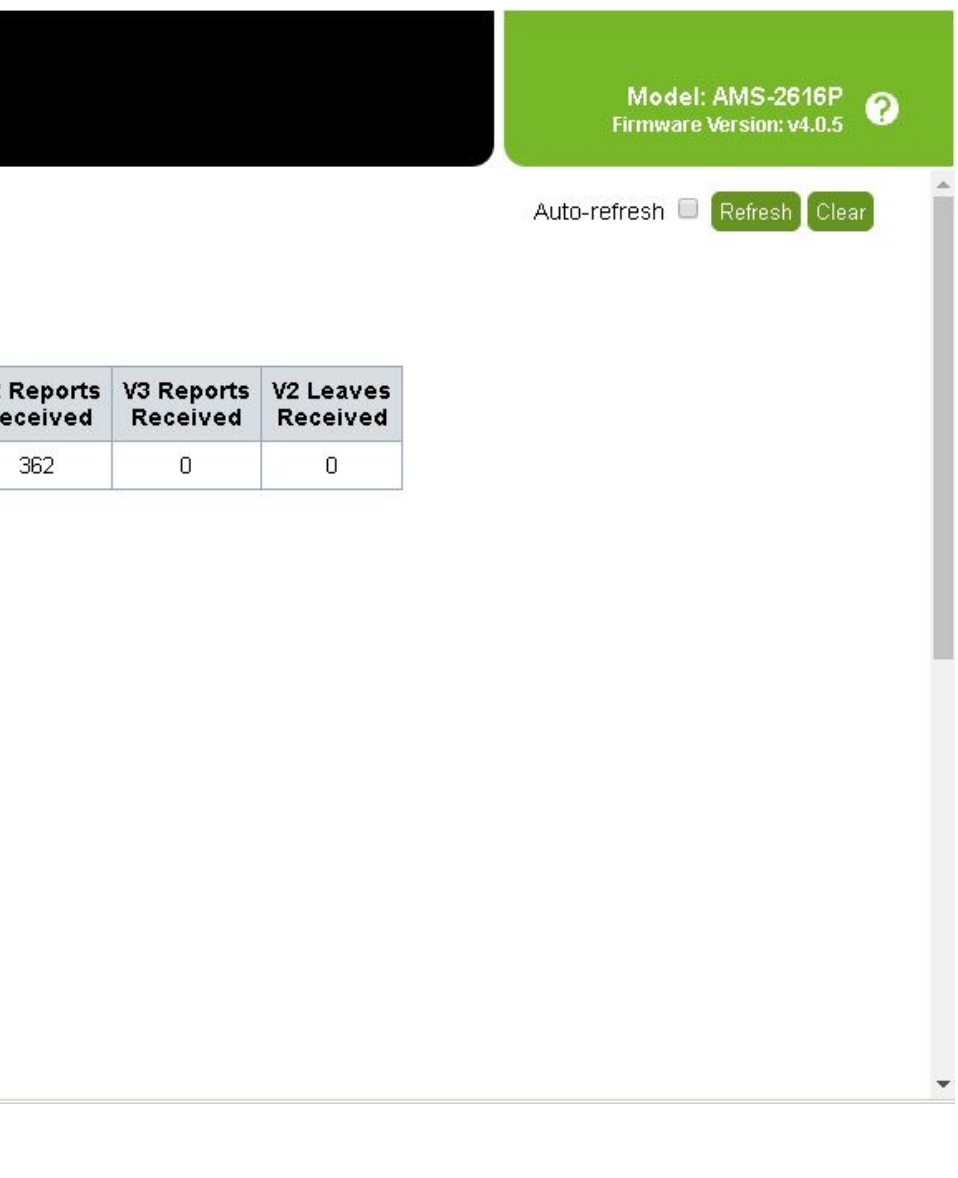

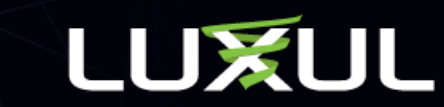

Navigate to Monitor > IPMC > IGMP Snooping > Groups Information

Q-SYS uses the following multicast groups:

224.0.1.129 used for PTPv2

224.0.23.175 used for QDP (Q-SYS Discovery Protocol)

This screen shows the groups and which ports/devices are part of the IGMP group

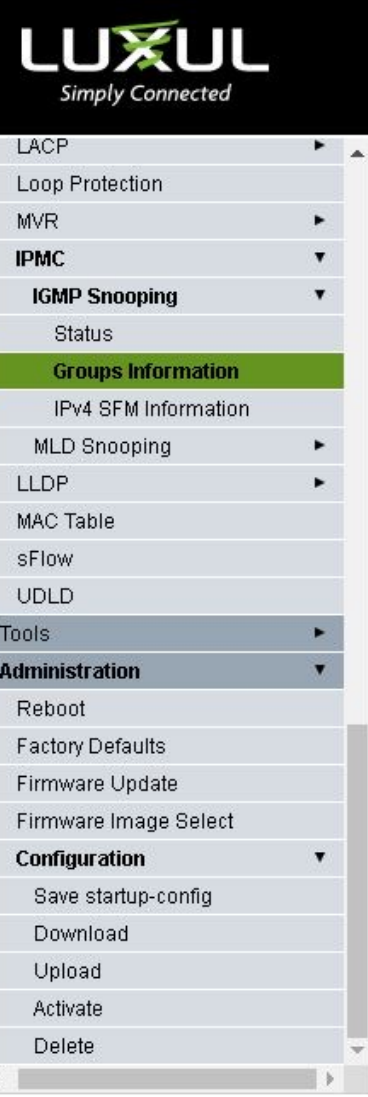

#### **IGMP Snooping Group Information**

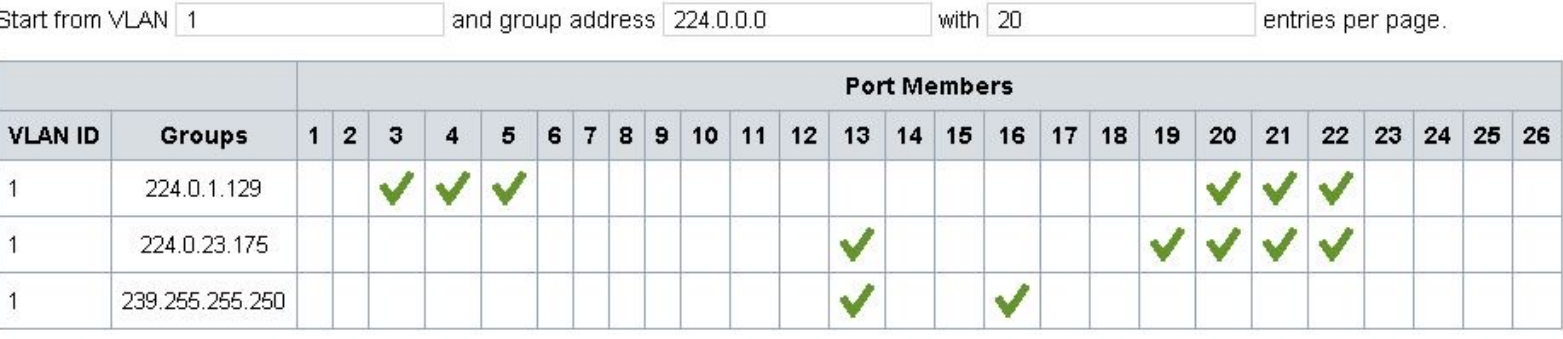

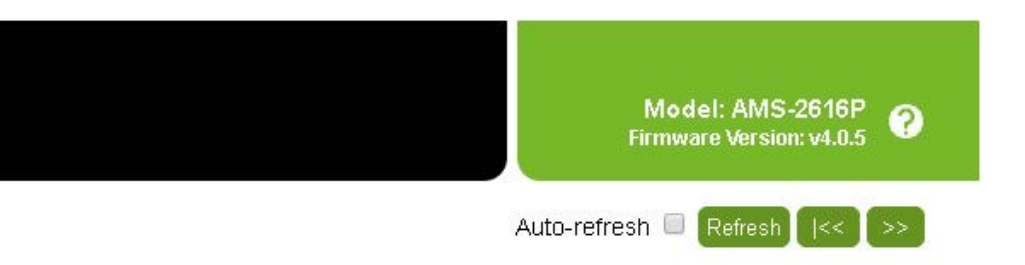

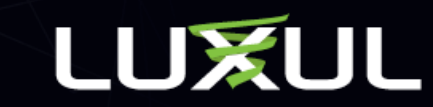